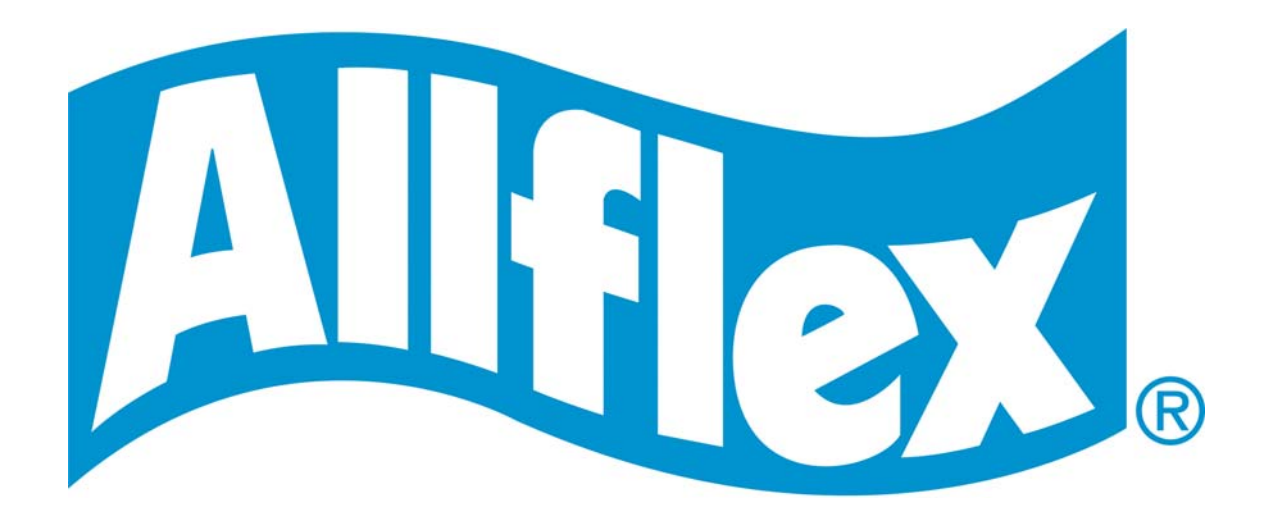

# **Allflex EID Tag Manager** User manual

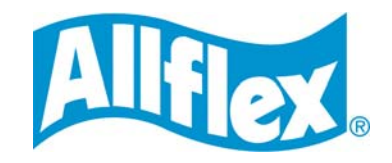

## **Allflex EID Tag Manager User manual**

The Allflex EID Tag Manager software allows the Allflex Reader user:

- To manage an Allflex Reader;
- To handle data stocked in an Allflex Reader;
- To use an Allflex Reader as a virtual keyboard;
- To link Ear Tags to EID Tags, using Tag Bags.

This manual explains the EID Tag Manager functionalities following these four sections:

- [Reader Memory Download screen](#page-2-0)
- [Virtual Keyboard screen](#page-3-0)
- [Reader Setup screen](#page-10-0)
- [Tag Bag Management screen](#page-12-0)

Before using this software, make sure that the COM port is configured with the Allflex default settings:

- 9600 bps
- $8 bits$
- No Parity
- 1 Stop Bit

On the software opening, an Allflex splash screen is displayed, then the software opens on the [Reader Memory Download screen:](#page-1-0)

<span id="page-1-0"></span>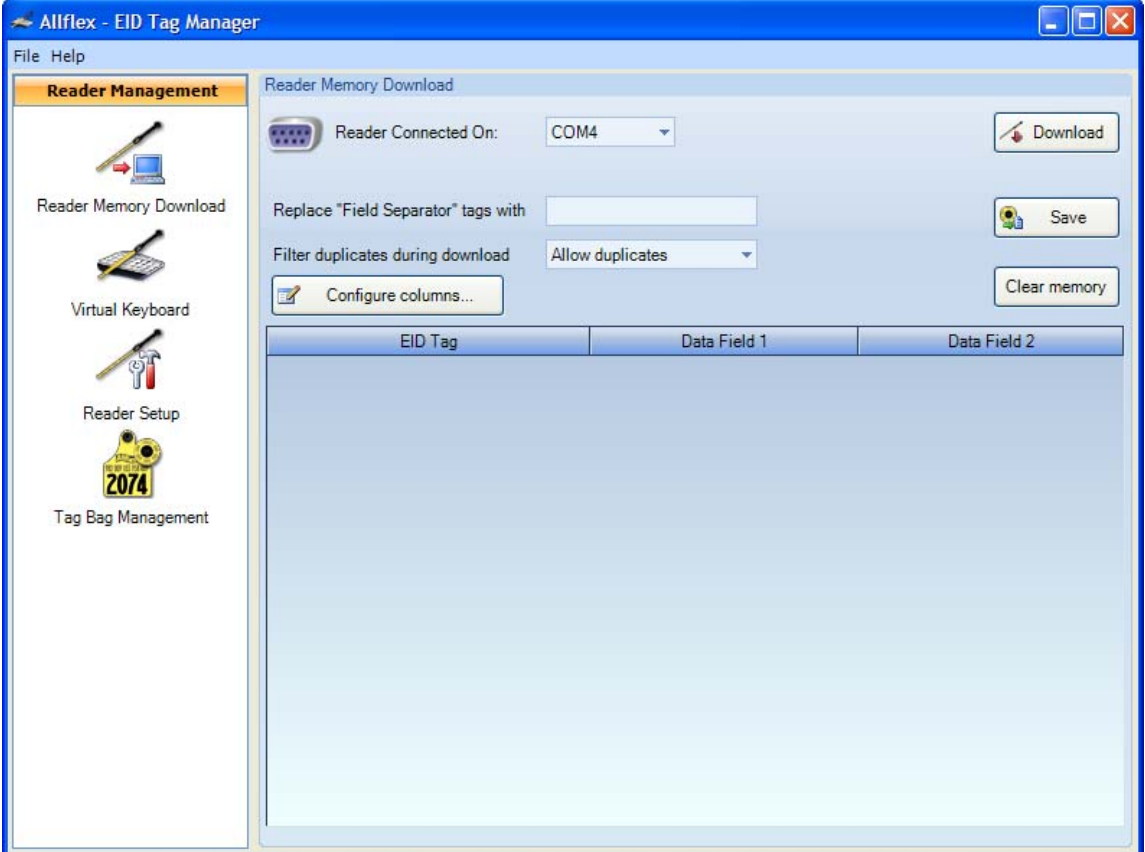

*Figure 1: Reader Memory Download screen* 

<span id="page-2-1"></span>On every screen, the [Reader Management bar](#page-2-1) is displayed on the left side. This bar shows the four sections of the software and allows the user to navigate from one section to another.

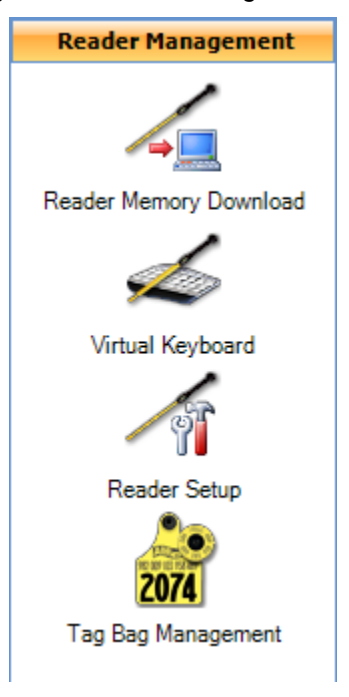

*Figure 2: Reader Management bar* 

<span id="page-2-2"></span><span id="page-2-0"></span>In the menu bar, the user can choose the software language by clicking on File, Language [Configuration](#page-2-2) and the wanted language between English, Spanish and French.

*Figure 3: Language Configuration menu* 

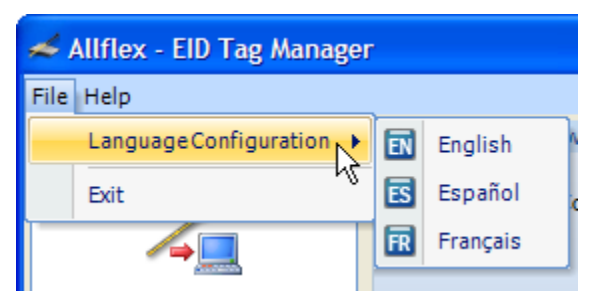

## **Reader Memory Download screen**

[This screen](#page-1-0) allows the user:

- to set the download process from the Allflex Reader to the software;
- to download the data from the Allflex Reader:
- to save this data in an Excel file;
- to clear the Allflex Reader memory.

In the top part of the Reader Memory Download screen, the user can manage the following options.

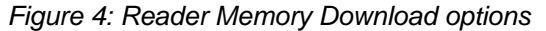

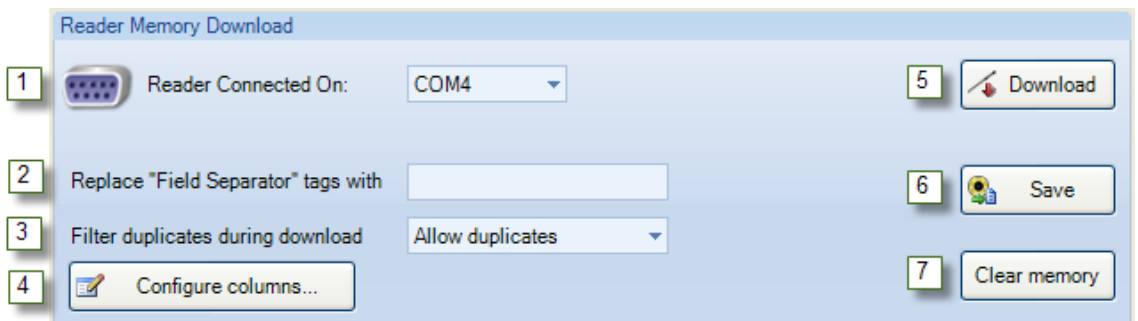

- 1. *Reader connected on*: Selects the serial port on which the reader is connected.
- 2. *Replace "Field separator" tags with*: Writes in this field a separator to replace the default field separator. The software adds a incremental number at the field separator's end. This number can be added anywhere in the string by using the "%%" marker. For example, if the user enters the string Column\_%%\_Example, the field separators will be Column\_1\_Example, Column\_2\_Example, etc.
- 3. *Filter duplicates during download*: Allows or removes duplicates during download.
- 4. *Configure columns...*: In a pop-up window, displays and renames up to four columns.
- 5. *Download*: Downloads the Reader data in the software. When the operation is finished, a message box informs the user that the download is successfully completed. If a Tag Bag list has been added in the [Tag Bag Management screen,](#page-13-0) the Ear Tags will be displayed with their EID Tags.
- 6. *Save*: Saves the downloaded data into an Excel (XLS) file.
- <span id="page-3-0"></span>7. *Clear memory*: Clears the Reader memory.

### <span id="page-4-1"></span>**Virtual Keyboard screen**

[This screen](#page-4-0) allows the user:

- to set the external destination (such as Excel, Word or else) of the data to be read;
- to add and configure a number of Allflex Readers;
- to configure the data format;
- to read EID tags with the Allflex Reader and to send simultaneously the tags information to an external application.

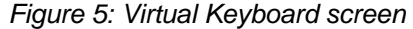

<span id="page-4-0"></span>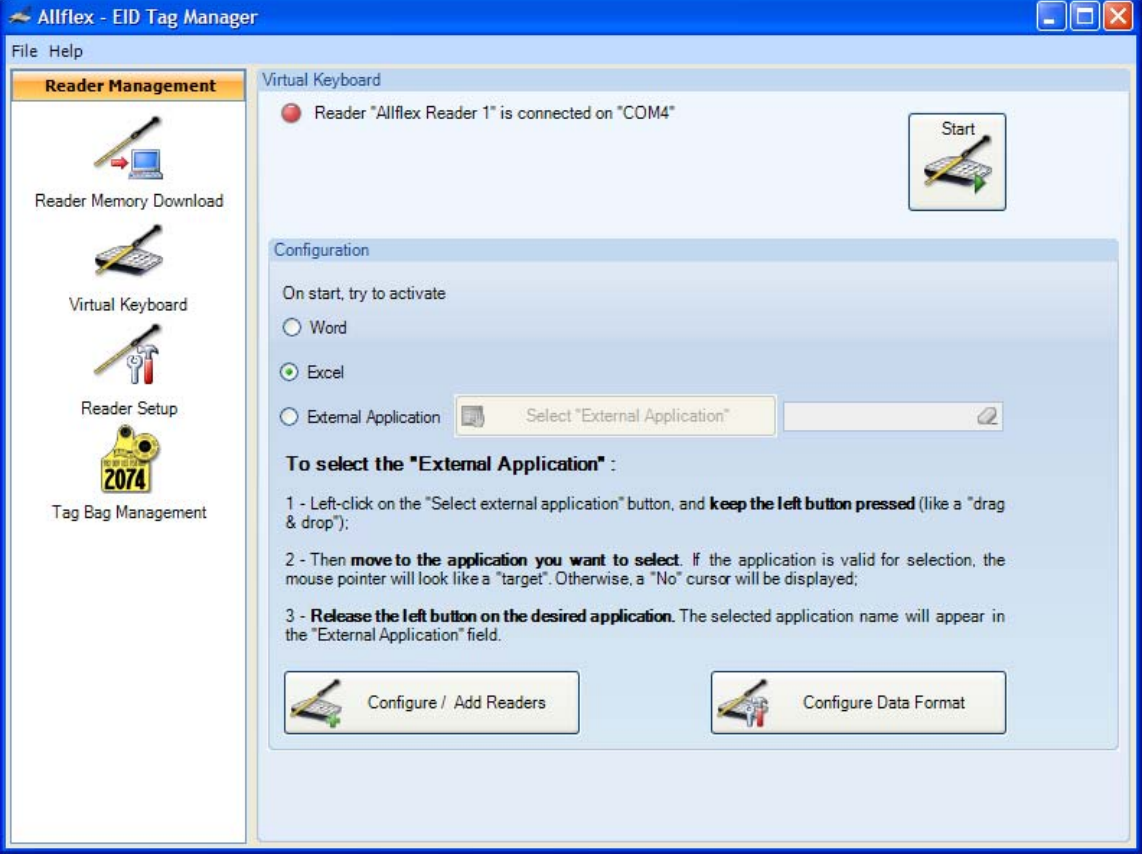

The Virtual Keyboard section of this screen shows the Allflex readers connected to the computer. The "Start" button initiates the Virtual Keyboard. Before starting, the user may configure the data destination, the number of Readers used and the data format.

In the Configuration section, the user can configure the target external application where the Allflex Readers set as virtual keyboards will send their data. This application can be Word, Excel or else. To select the external application with the third option:

- 1. Left-click on the "Select external application" button, and *keep the left button pressed* (like a "drag & drop");
- 2. Then *move to the application you want to select*. If the application is valid for selection, the mouse pointer will look like a "target". Otherwise, a "No" cursor will be displayed.
- 3. *Release the left button on the desired application*. The selected application name will appear in the "External Application" field.

The bottom part of the screen shows two buttons.

- Configure / Add Readers
- Configure Data Format

The "Configure / Add Readers" button opens a screen ( $figure 6$ ) that allows the user to add and configure up to four Allflex Readers.

<span id="page-5-0"></span>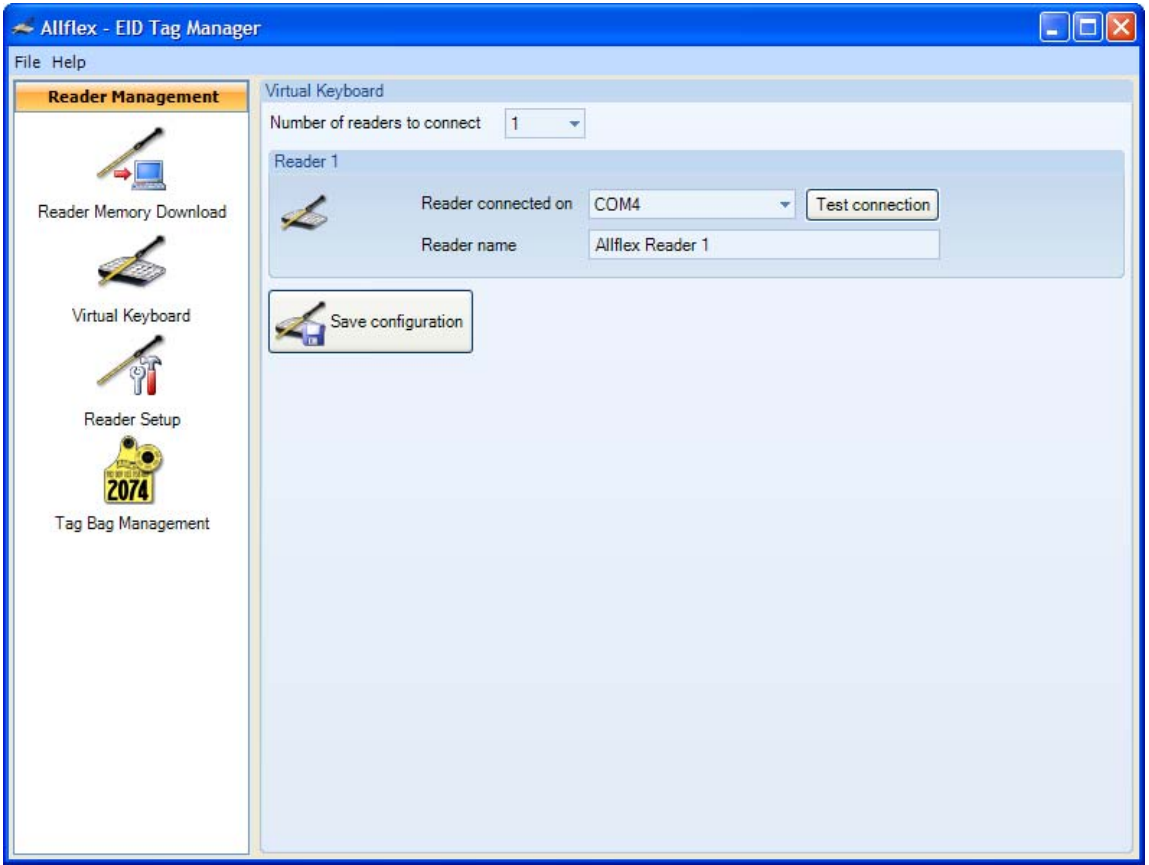

*Figure 6: Configure / Add Readers screen* 

In the top part of this screen, the user can connect up to four readers. Each of these readers must be connected on a COM port, which has to be selected in this screen. The readers can be named as well.

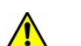

ATTENTION: Use a different COM Port for each Reader.

The number of reader slots follows the selected number of readers to connect ([Figure 7](#page-6-0)).

<span id="page-6-0"></span>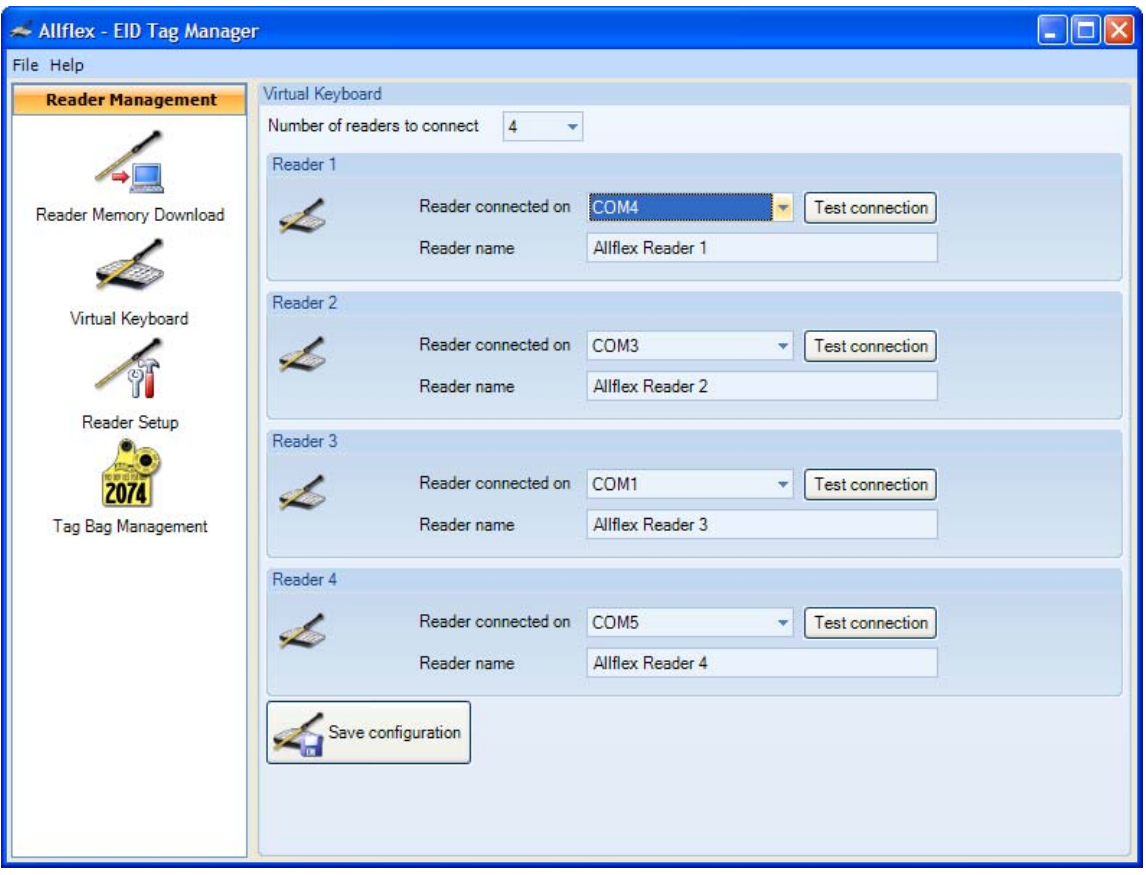

*Figure 7: Four readers connected* 

When all the readers are set, click on the "Save configuration" button. This will return you to the virtual keyboard screen displaying the number of connected Readers ([Figure 8](#page-7-0)).

<span id="page-7-0"></span>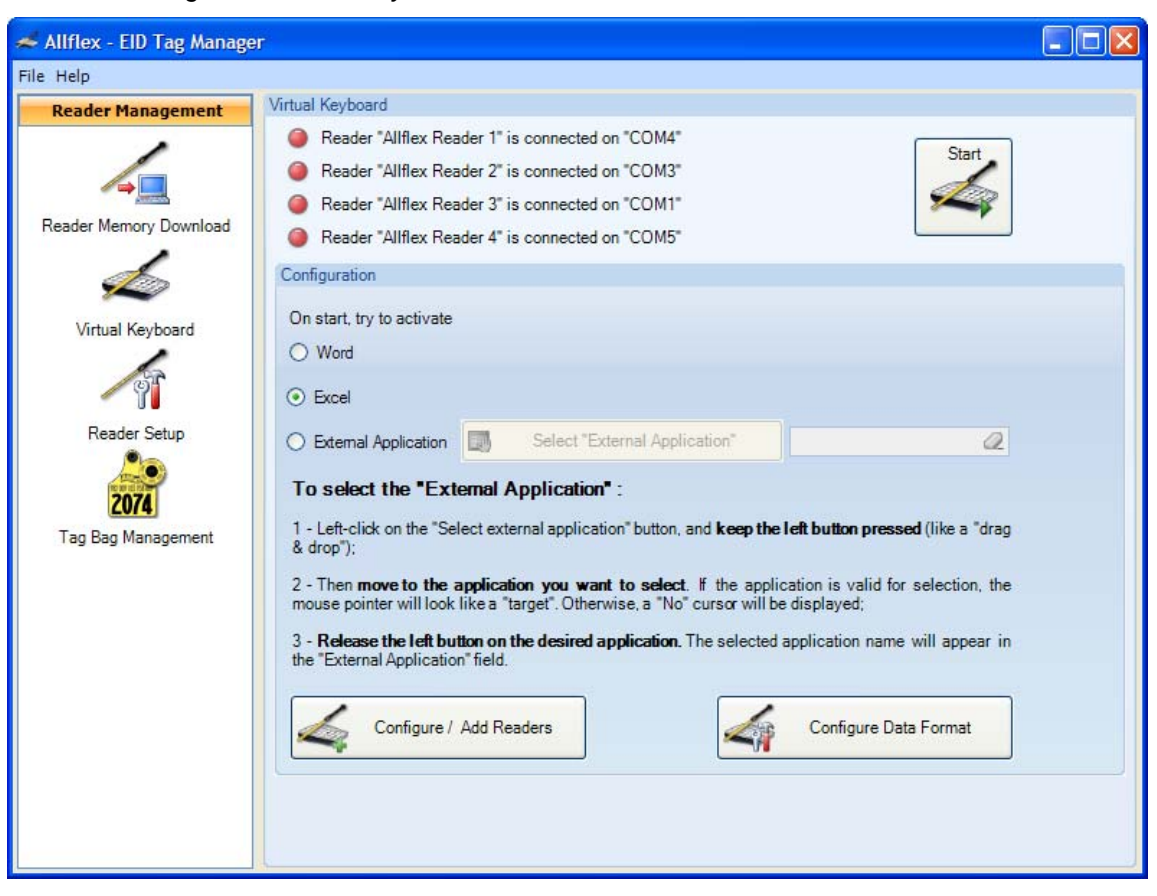

*Figure 8: Virtual Keyboard screen with a number of connected Readers* 

Back to the [Virtual Keyboard screen,](#page-4-1) the user may configure the data format.

The "Configure Data Format" button opens a screen [\(figure 9\)](#page-8-0) that allows the user to configure the virtual keyboard data format.

<span id="page-8-0"></span>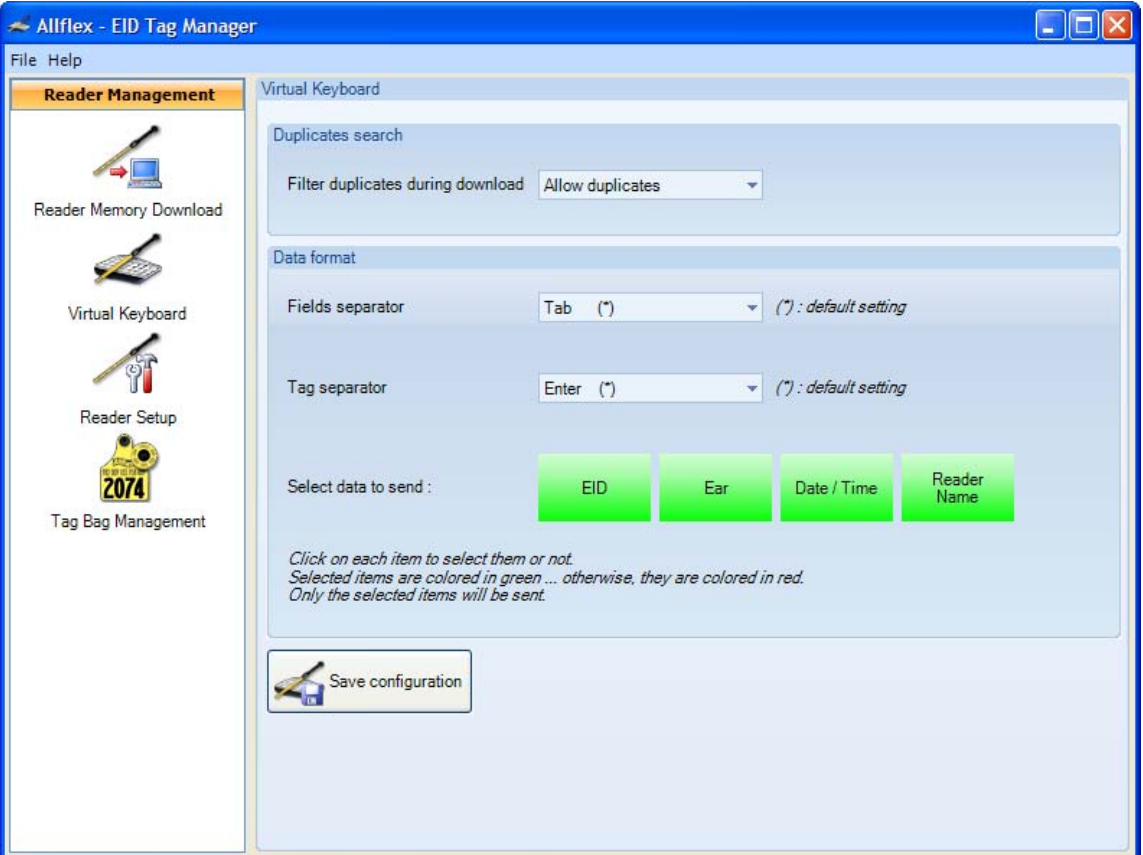

*Figure 9: Data Format screen* 

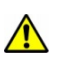

ATTENTION: These settings do not affect the readers configuration and are valid only for this software.

In the Duplicates search section, the user can allow or remove duplicates during reading. Note that if a Reader is set to filter duplicates, the "Allow duplicates" option in this software will not be able to retrieve the duplicates filtered by the Reader.

In the Data format section, the user can choose

- $\bullet$  the field separator (Tab is the default setting);
- the tag separator (Enter is the default setting).

The user can select data to be sent by the virtual keyboard. Four data types can be selected:

- $\bullet$  EID;
- Ear;
- Date / Time;
- Reader name.

The button color shows if a data type is selected (green) or not (red).

When the data is formatted, click on the "Save configuration" button. This will return you to the [Virtual Keyboard screen.](#page-4-1)

Back to the [Virtual Keyboard screen,](#page-4-1) the user may start the virtual keyboard.

On the [Virtual Keyboard screen,](#page-4-1) when the user clicks on the "Start" button, the software tries to open in foreground the selected destination application. The EID Tag Manager remains in background

On the left side of the used Readers [\(figure 10](#page-9-0)), the red dot will turn green if the Reader can connect to the software. Otherwise, the dot stays red.

The "Start" button changes into a "Stop" button to click on when the user wants to stop the virtual keyboard session.

<span id="page-9-0"></span>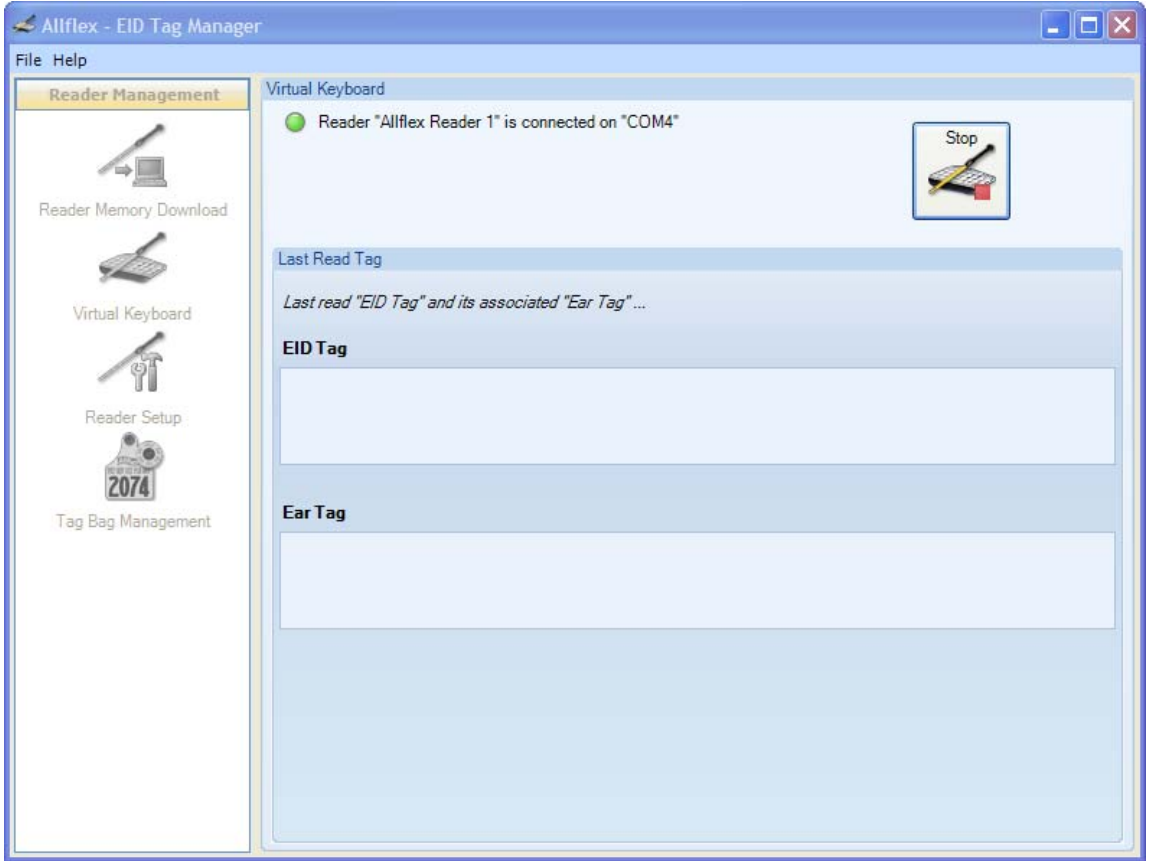

*Figure 10: EID Tag Manager in background* 

During the virtual keyboard session, the Last Read Tag section displays the last EID tag read in the EID Tag field ([figure 11\)](#page-10-1). If a tag bag list has been previously loaded in the [Tag Bag](#page-13-0)  [Management](#page-13-0) screen, the ear tag associated to the EID tag is displayed as well in the Ear Tag field.

<span id="page-10-1"></span>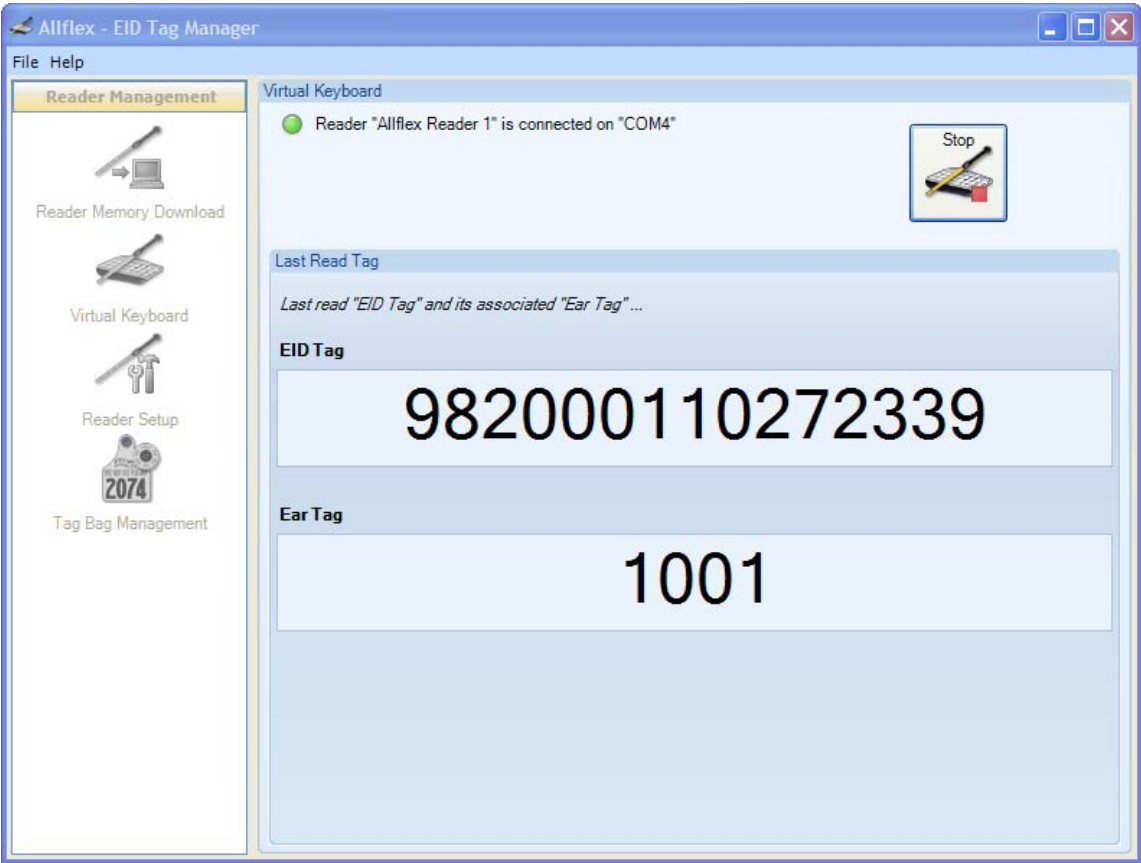

*Figure 11: Last tag read by a virtual keyboard* 

To terminate the virtual keyboard session, click on the "Stop" button and save the data in the external application.

Note : When sending data in an Excel sheet, a small green triangle may appear in the top left corner of cells containing EID tags (*figure 12*). This means that Excel received alphanumeric strings but wants to interpret them as numbers since they contain only digits. This is not a problem, since these tags must be strings because some characters in them may be letters, depending on some conditions like country codes (for example, USA for the United States of America, or CDN for Canada).

<span id="page-10-2"></span><span id="page-10-0"></span>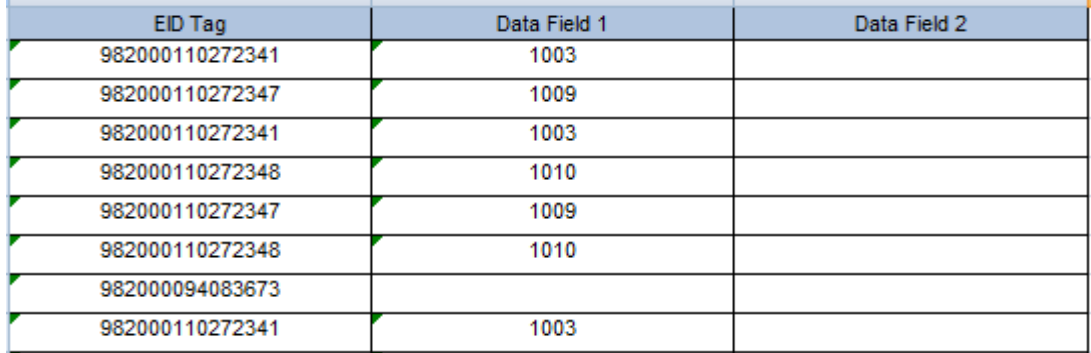

*Figure 12: Excel sheet with green triangles in some cells top left corner* 

#### **Reader Setup screen**

[This screen](#page-11-0) allows the user:

- to set the COM port on which the Reader is connected;
- to get and save a Bluetooth connection between the Reader and the computer;
- to configure the Reader;
- to apply the EID Tag format setting previously saved.

*Figure 13: Reader Setup screen* 

<span id="page-11-0"></span>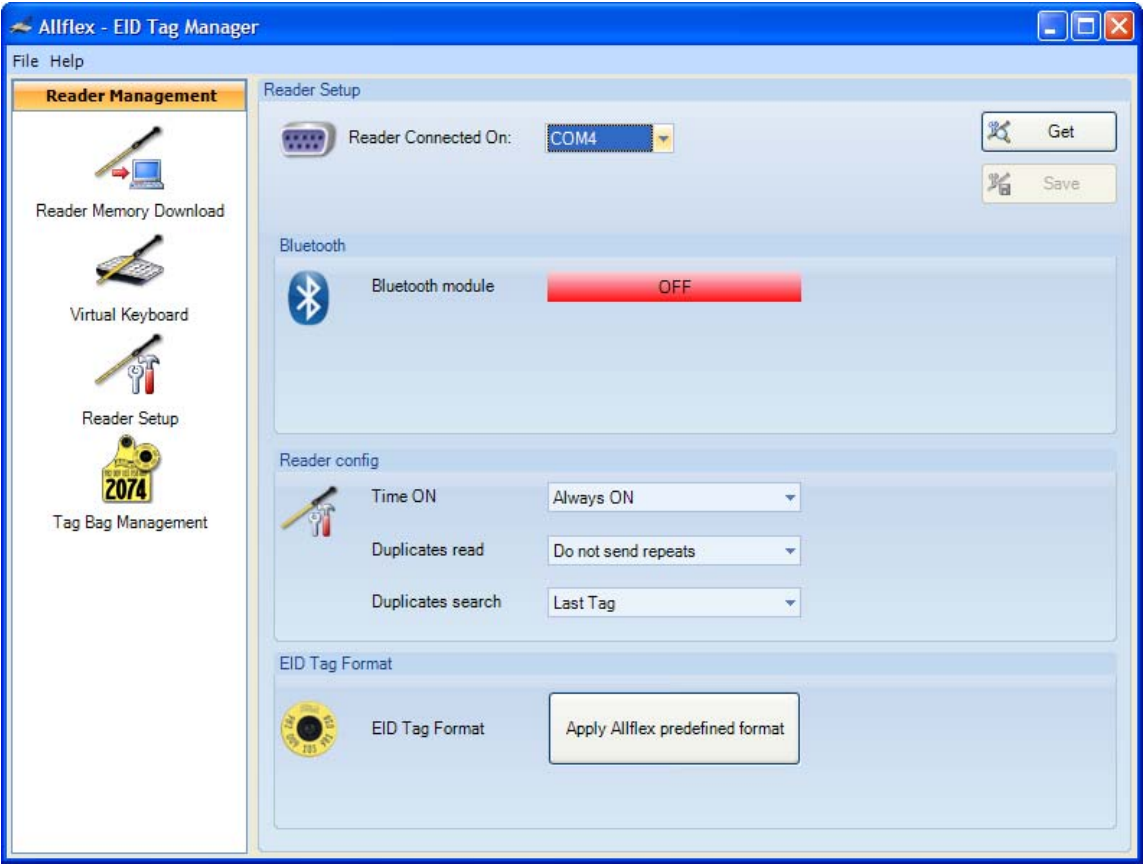

In the top part of this screen, the user can select the serial port on which the reader is connected. To establish a Bluetooth connection between the Reader and the computer, click on the "Get" button. The Bluetooth module will try to turn on. If this is succeeded, the Bluetooth connection parameters will be displayed and the [Reader configuration](#page-12-1) will be refreshed ([figure 14\)](#page-12-2). These settings can be saved by clicking on the "Save" button.

<span id="page-12-2"></span>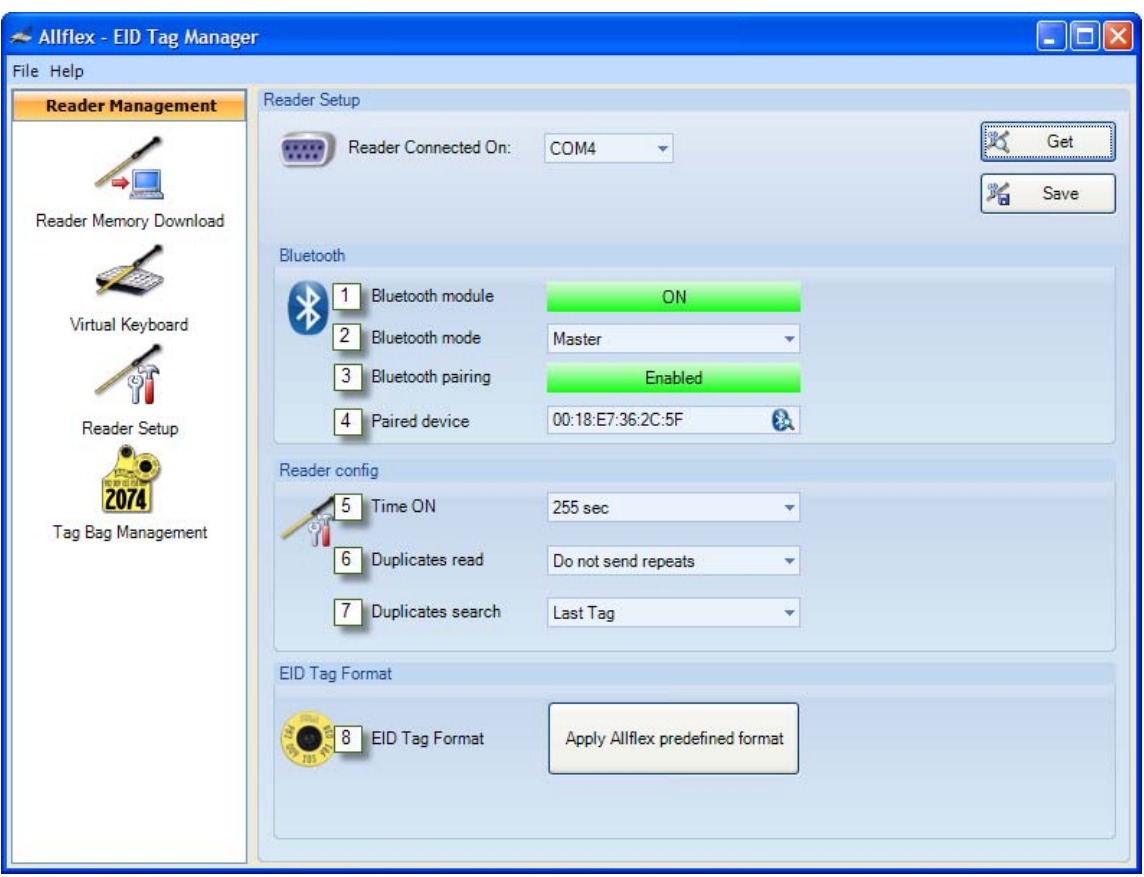

*Figure 14: Reader Setup screen with Bluetooth connection turned on* 

In the Bluetooth connection configuration, the user can configure these parameters:

- 1. *Bluetooth module*: enables or disables the module.
- 2. *Bluetooth mode*: selects the operating mode between master and slave.
- 3. *Bluetooth pairing*: enables or disables the Bluetooth device pairing
- 4. *Paired device*: shows the pairing device address. If the user clicks on the Bluetooth button at the end of this line, the software tries to find the Bluetooth address on the computer.

<span id="page-12-1"></span>In the Reader config section, the user can configure the Reader.

- 5. *Time ON*: Sets the time the Reader stays turned on.
- 6. *Duplicates read*: Sends the duplicates or not.
- 7. *Duplicates search*: Sets the duplicates buffer search depth.

<span id="page-12-0"></span>In the EID Tag Format section (item 8 on [figure 14](#page-12-2)), the user can click on the button to overwrite the Readers "EID Tag Format" configuration with an Allflex predefined EID Tag format.

# <span id="page-13-0"></span>**Tag Bag Management screen**

[This screen](#page-13-1) allows the user:

- $\overline{\bullet}$  to open the Allflex web site to look up for a Tag Bag;
- to add a Tag Bag file to the software;
- to clear the Tag Bag list.

Tag Bags are used by the "Reader memory download" and "Virtual Keyboard" modules, to match EID Tags with Ear Tags.

<span id="page-13-1"></span>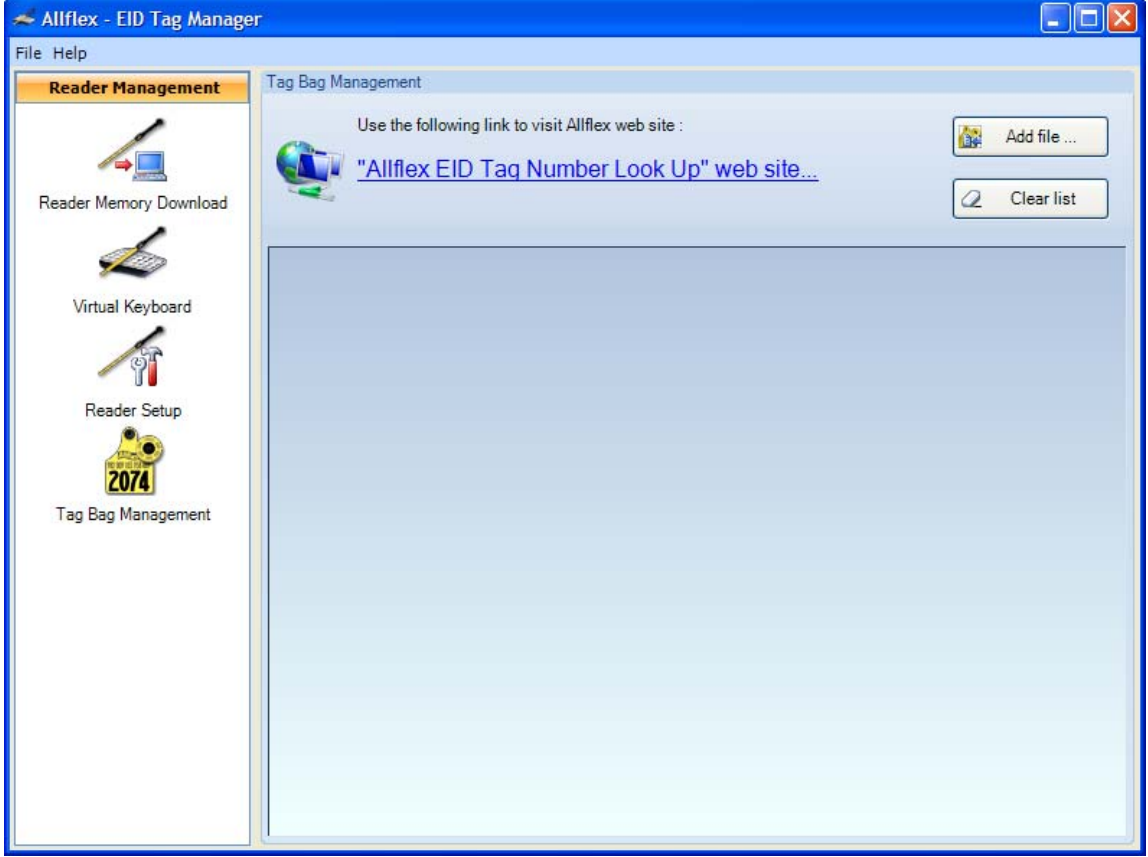

*Figure 15: Tag Bag Management screen* 

In this screen, the user can click on the link to the Allflex web site to look up for a Tag Bag.

Once the tag bag is found on the website and saved in a CSV or XML file, this file can be added to the software by clicking on the "Add file..." button. This will open the file in the software.

This data can be cleared by clicking on the "Clear list" button.